## **SKŁADANIE WERSJI ELEKTRONICZNEJ WNIOSKU ZA POMOCĄ SYSTEMU LGD.WITKAC.PL**

Nasze bieżące konkursy o dotacje umożliwiają złożenie wersji elektronicznej wniosku o dofinansowanie za pośrednictwem systemu informatycznego lgd.witkac.pl. To naprawdę proste, więc zachęcamy do korzystania z systemu, co przyspieszy ocenę projektów przez naszą LGD, a Wnioskodawcom da dostęp do najświeższych informacji pojawiających się w trakcie oceny projektów.

## **To naprawdę proste!**

Aby złożyć wersję elektroniczną wniosku o przyznanie grantu należy **najpierw założyć konto w systemie**. Trwa to zaledwie pół minuty! Poniżej prezentujemy opis kroków jakie należy wykonać w tym celu:

1. Wchodzimy na stronę lgd.witkac.pl i kliknamy szary przycisk "Zarejestruj się"

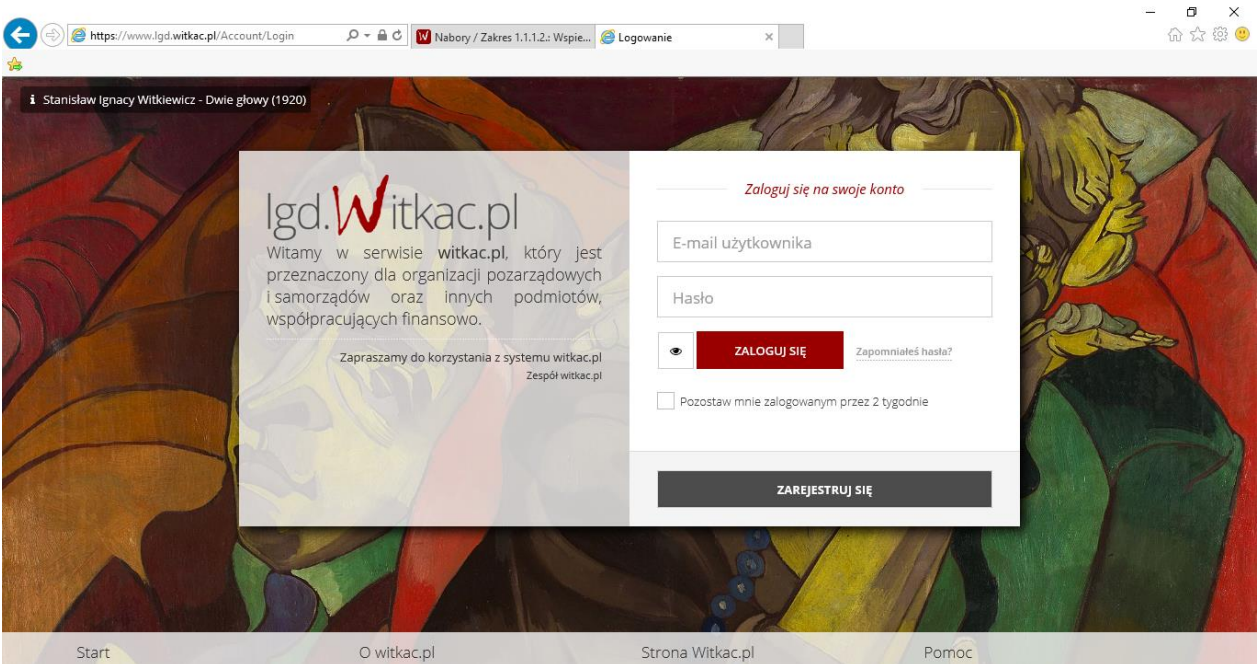

2. KROK 1: wpisujemy swój adres e-mail (który będzie nam służył jako login w systemie) oraz podajemy hasło (musi zawierać 8 znaków w tym przynajmniej jedna dużą oraz małą literę oraz cyfrę); hasło należy także powtórzyć oraz zaznaczyć oświadczenie o zapoznaniu się z regulaminem; i klikamy przycisk "Następny krok"

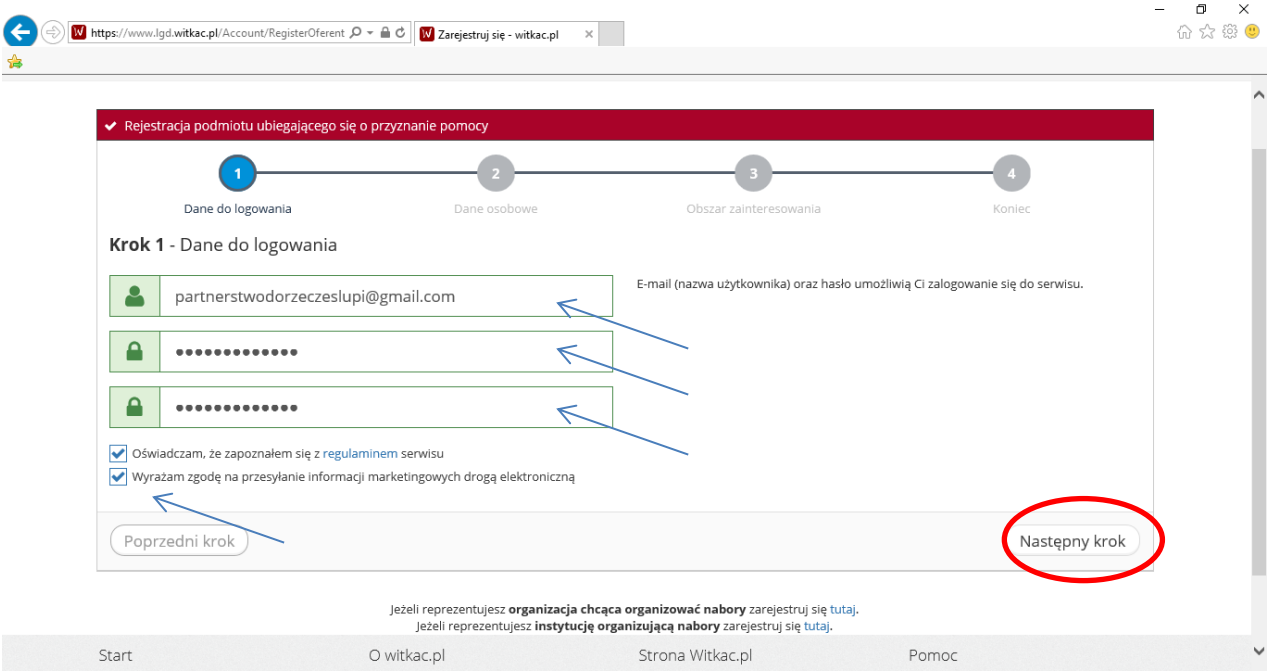

3. KROK 2: podajemy swoje dane osobowe – imię, nazwisko, nr telefonu oraz adres; klikamy zgodę na przetwarzanie danych i przechodzimy do kolejnego etapu przez przycisk "Następny krok"

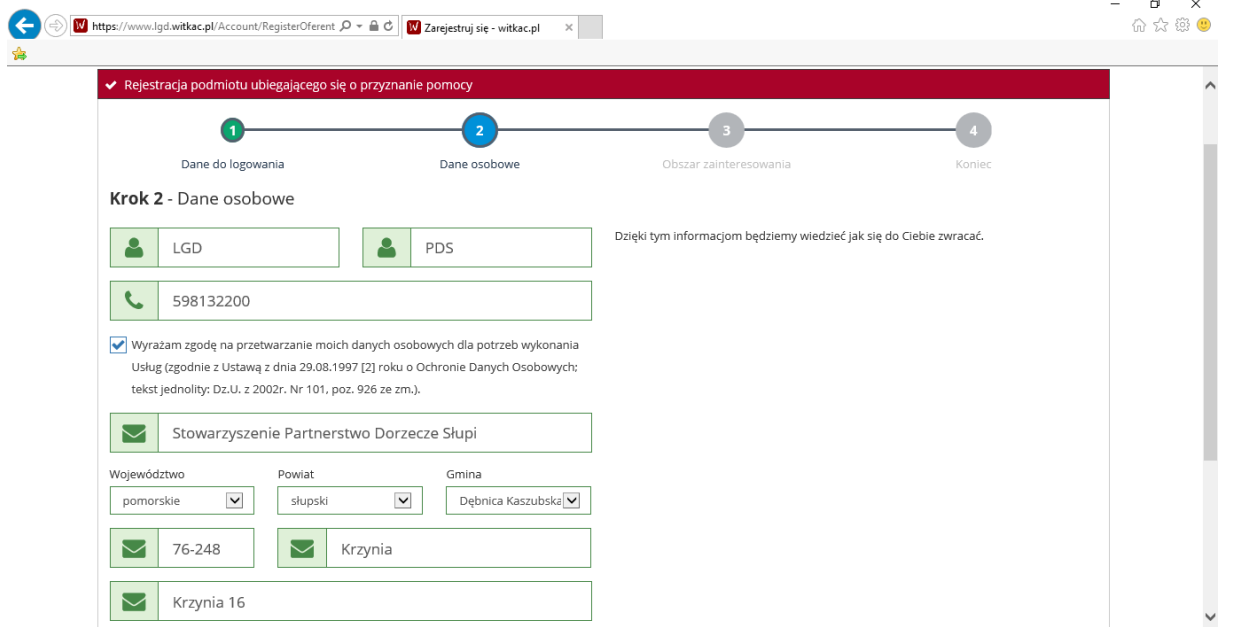

4. KROK 3: wskazujemy jaki obszar nas interesuje – system podpowie nam jakie aktualnie ogłoszono konkursy we wskazanym regionie; przechodzimy dalej przez kliknięcie przycisku "**Następy krok**".

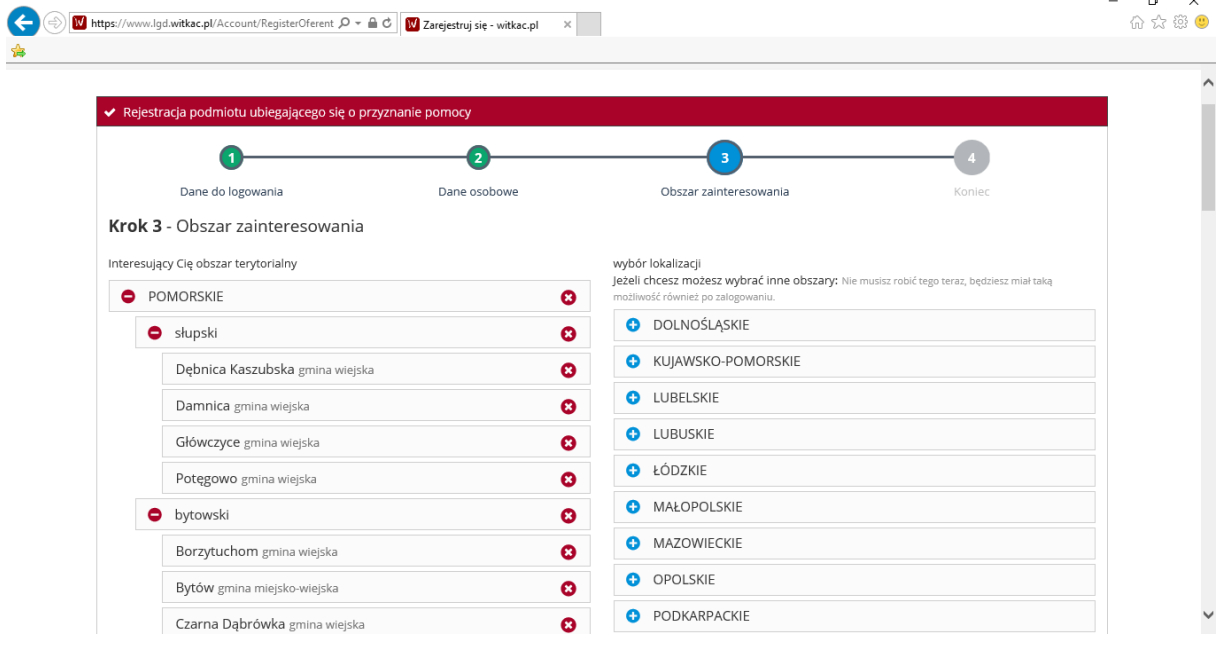

5. KROK 5: po pojawieniu się komunikatu "Formularz rejestracji został wypełniony" należy kliknąć przycisk "Wyślij formularz". W naszej skrzynce e-mail, którą podaliśmy jako login, pojawi się wiadomości aktywująca konto w systemie. Klikamy link, który przekieruje nas do strony lgd.witkac.pl, logujemy się jeszcze raz za pomocą podanych wcześniej danych i gotowe!

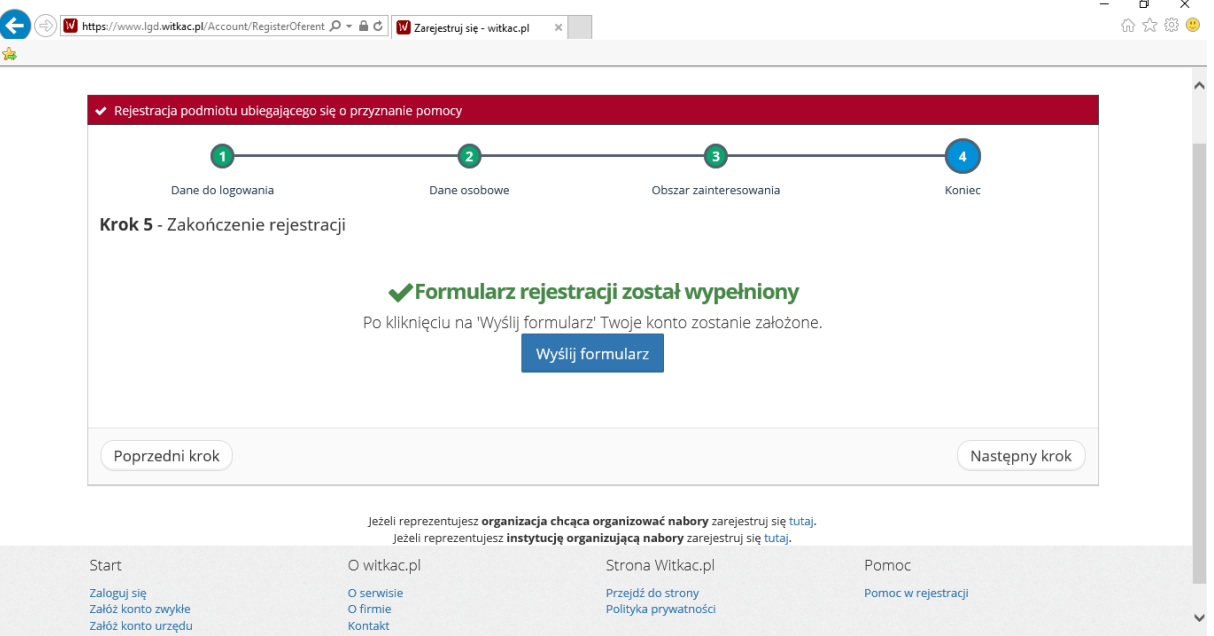

**Jak uzupełnić formularz wniosku? To równie proste - oto instrukcja:**

1. Po zalogowaniu w systemie klikamy na zakładkę **Nabory** w ciemnoszarym panelu z lewej strony monitora (w niektórych przypadkach panel ten wyświetlić może się w górnej części monitora). Wybieramy **konkursy opublikowane** lub **trwa nabór** (w zależności od etapu na którym znajduje się konkurs – czy został dopiero ogłoszony, czy już rozpoczął się nabór wniosków – dowiesz się tego z ogłoszenia konkursu na stronie organizatora). Pojawia się lista trwających konkursów. Wybieramy konkurs, który nas interesuje (należy zwrócić uwagę, czy wybieramy konkurs w ogłoszony przez odpowiednią LGD!)

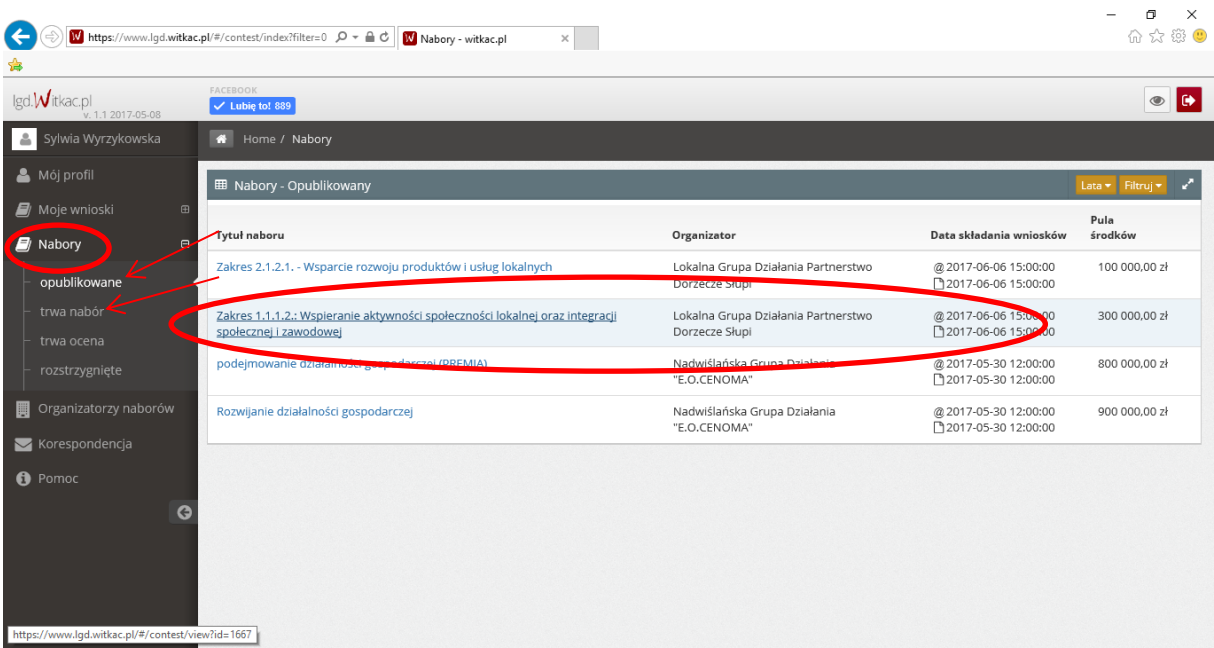

2. Po kliknięciu na wybrany nabór zobaczymy szczegóły konkursu, wraz z informacją o terminach, limitach środków, założeniach konkursu, wymaganych załącznikach, itd. Aby rozpocząć tworzenie naszego wniosku wybieramy przycisk "**Dodaj wniosek**".

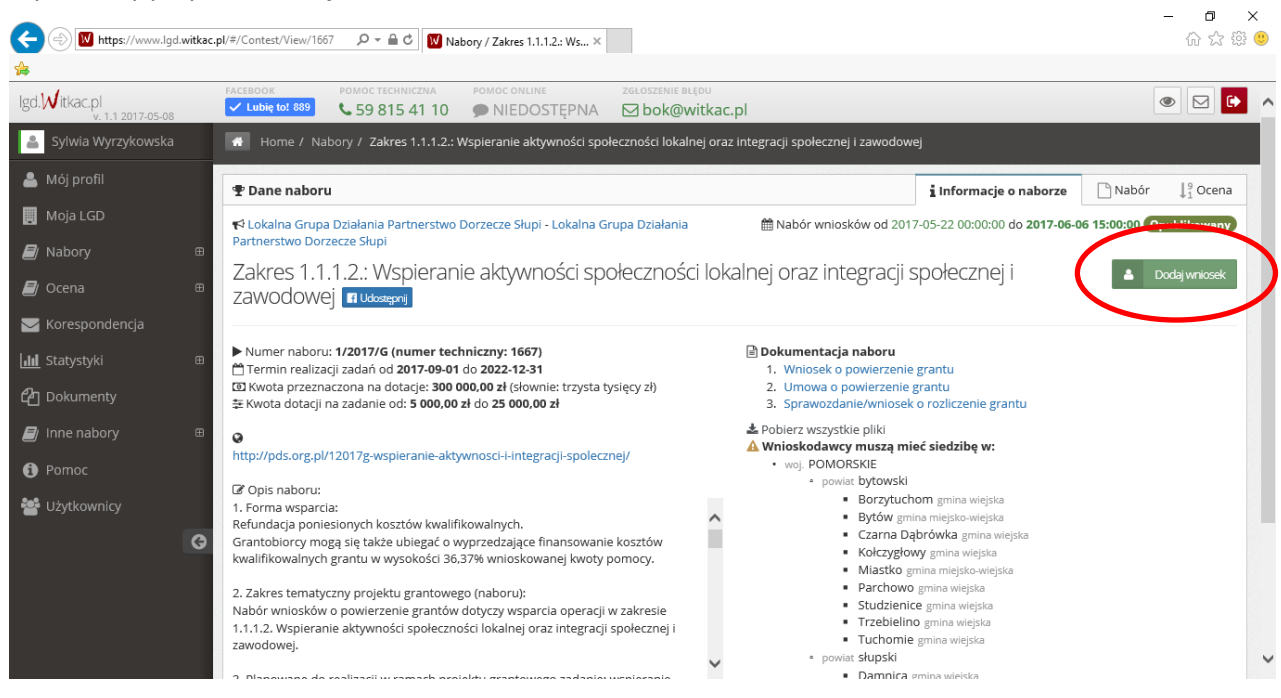

3. Przechodzimy do wypełniania formularza wniosku o powierzenie grantu. W miejscach, które nas nie dotyczą możemy wpisać odpowiednio myślnik w polach tekstowych lub 0 w polach liczbowych lub zaznaczyć opcję NIE DOTYCZY, jeśli system dopuszcza taką możliwość. Formularz został podzielony na 5 części, w której poszczególne punkty mają nadane numery. Do tych numerów będzie odnosić się LGD prosząc o ewentualne poprawki czy uzupełnienia we wniosku.

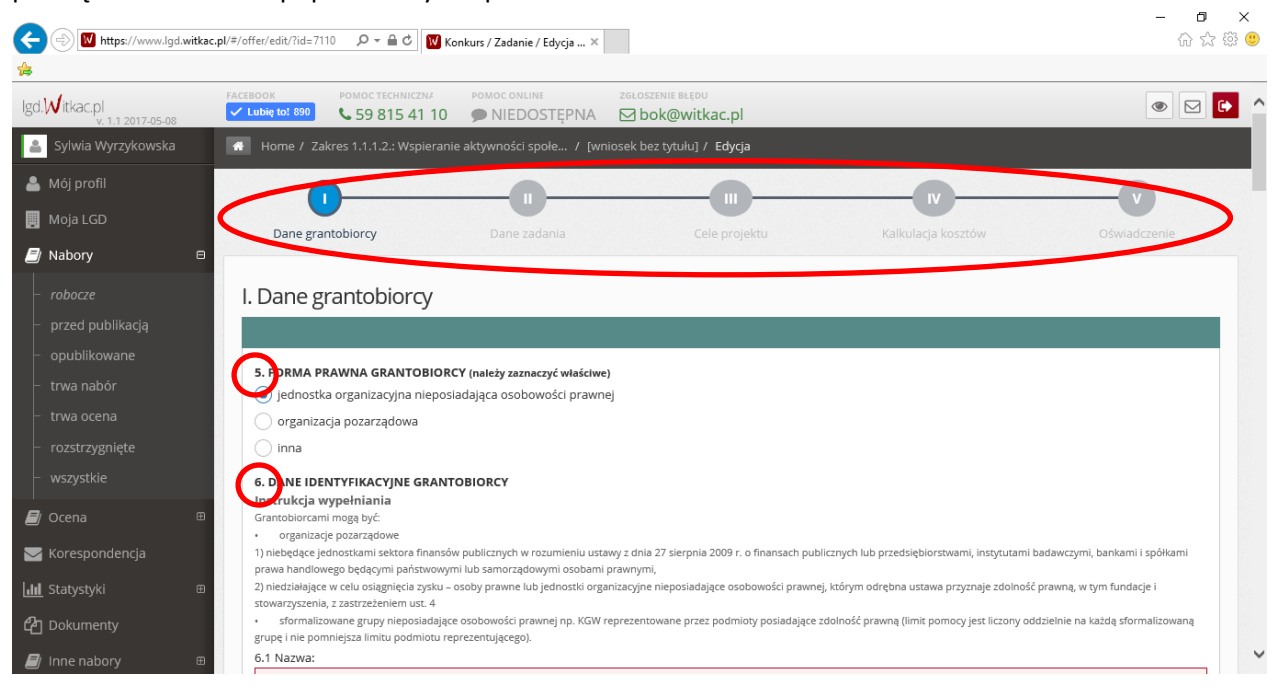

4. Jeśli będziemy chcieli przejść do następnego kroku (za pomocą przycisku "Następny krok" w prawym dolnym rogu każdej strony), system zapyta, czy na pewno chcemy przejść dalej, jeżeli odnajdzie niewypełnione pola obowiązkowe (pola te zostaną zaznaczone na czerwono). Możemy odpowiedzieć "*Tak – przechodzę dalej*", jeśli chcemy przejść do dalszych części, lub "*Nie – poprawiam*", jeśli chcemy nanieść poprawki od ręki. Jeśli dana część formularza jest wypełniona bezbłędnie i wszystkie wymagane pola są uzupełnione, system przepuści nas do kolejnej części.

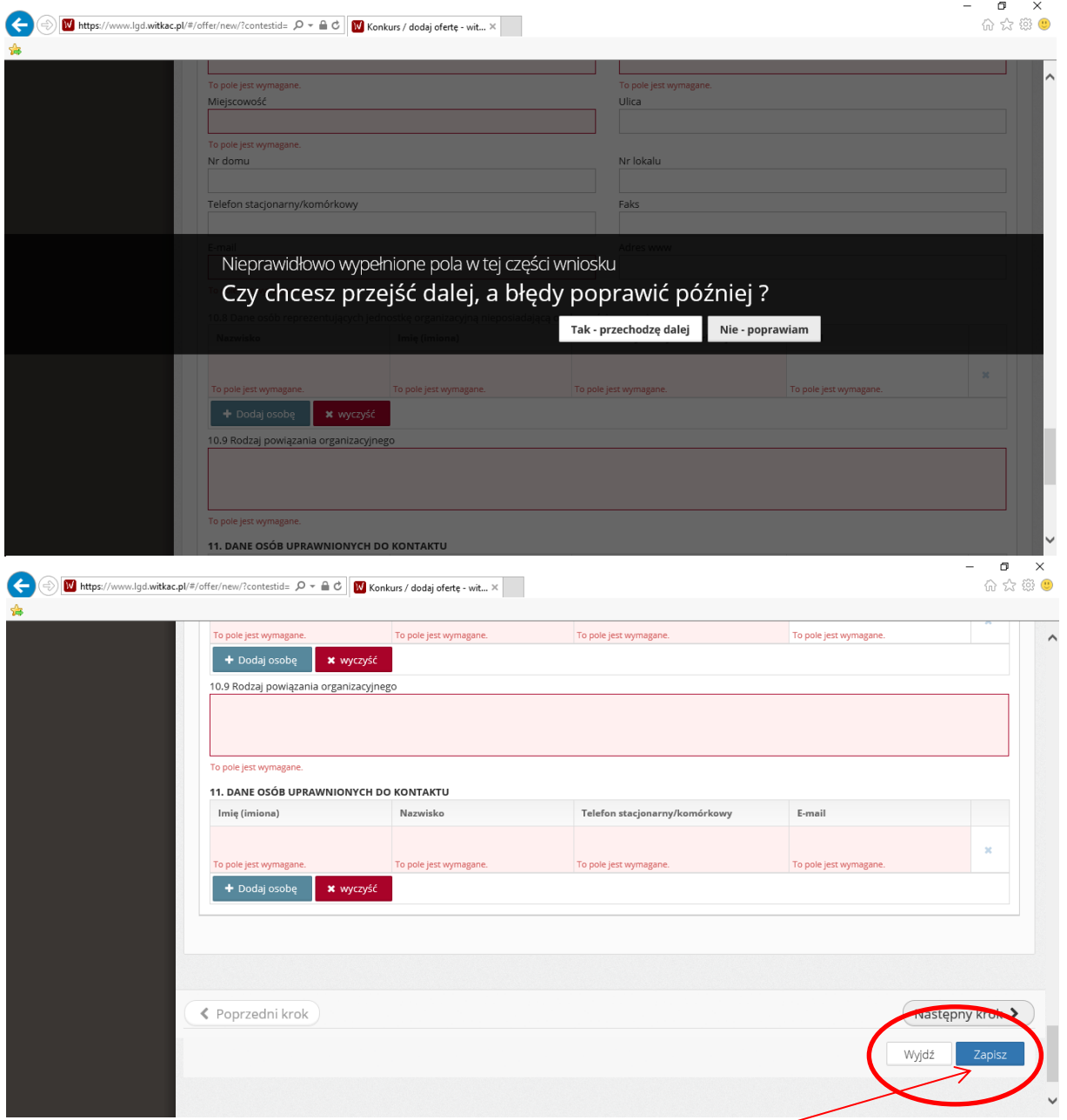

W każdej chwili można zapisać formularz i wrócić do jego edycji później.

5. Niektóre okna rozwijają się w formie listy z której wybieramy interesujące nas pola

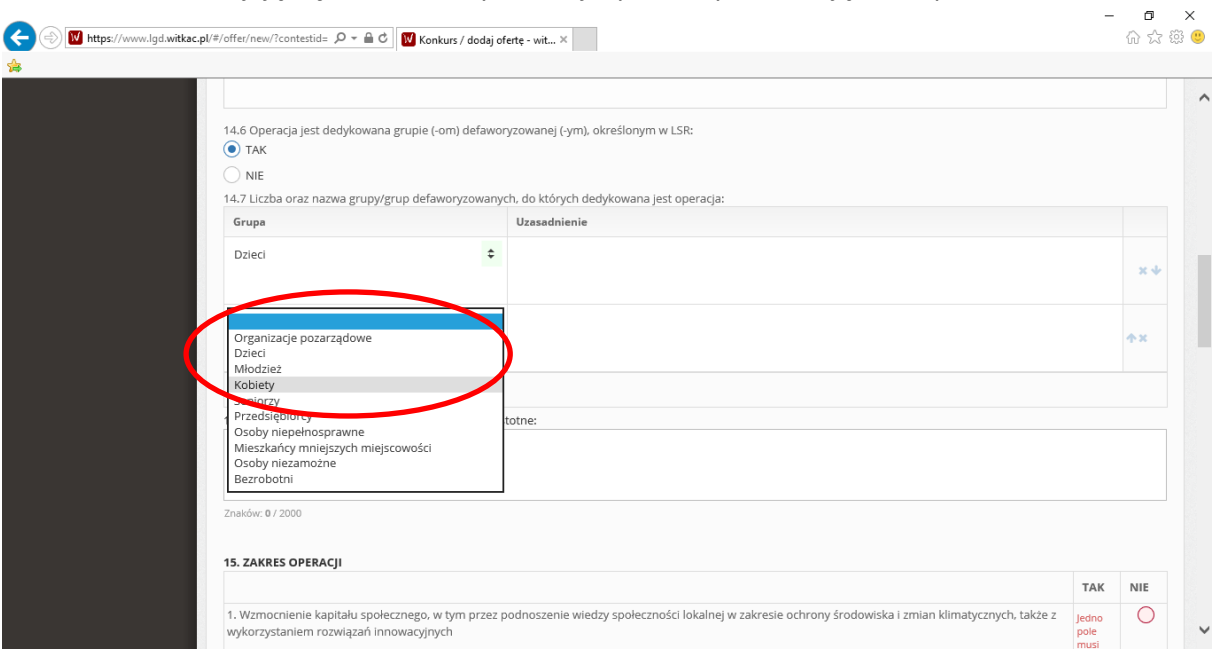

6. Możemy dodawać kolejne wiersze poprzez przycisk "**Dodaj**" lub usunąć wszystkie zapisane przez "Wyczyść". Aby usunąć pojedyncze wiersze należy posłużyć się krzyżykiem (wskazanym strzałką na obrazku poniżej).

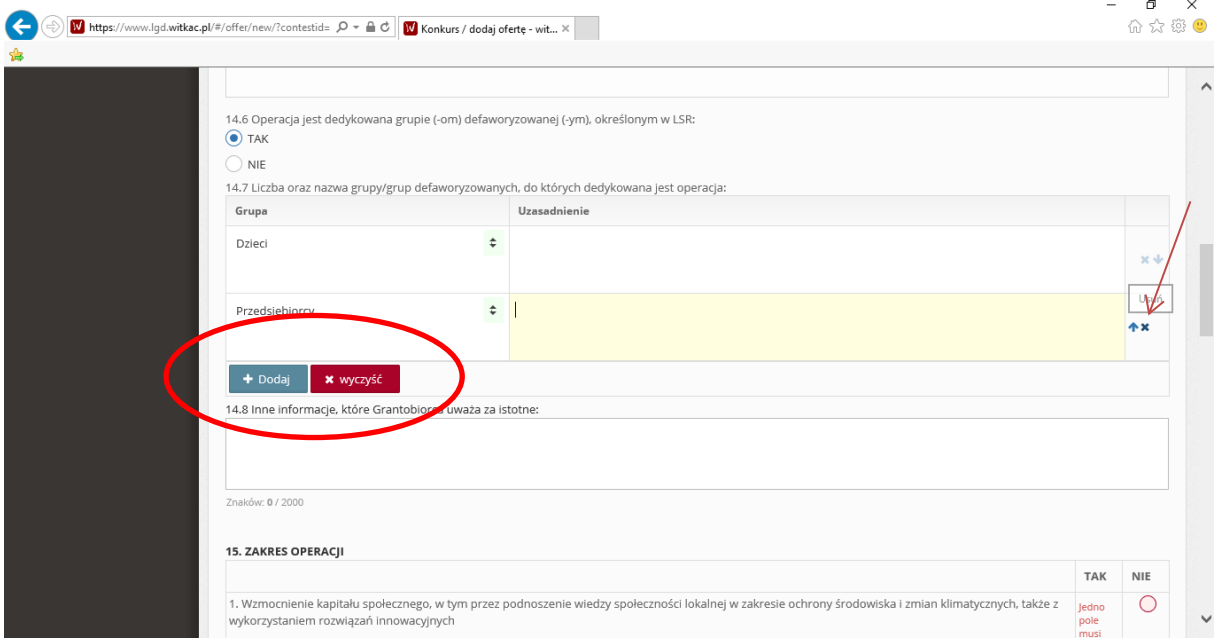

7. Przechodząc do części "*Pozostałe wskaźniki*" musimy pamiętać, aby uzupełnić wszystkie możliwe do realizacji wskaźniki – należy wybrać je z rozwijanej listy. Zwracamy uwagę na kolumnę "Zakres operacji", w której wybieramy numer zakresu zgodnie z ogłoszeniem konkursu na stronie [www.pds.org.pl.](http://www.pds.org.pl/) Następnie w kolumnie "Wskaźniki" ustawiamy rodzaj wskaźnika z rozwijanej listy (Pamiętaj, że grant musi realizować wszystkie wskaźniki wskazane w załączniku nr 3 do ogłoszenia). Ustawiamy wartość docelową wskaźnika, tj. taką, którą zrealizuje nasz projekt, podajemy jednostkę miary i sposób pomiaru wskaźnika, określony w LSR.

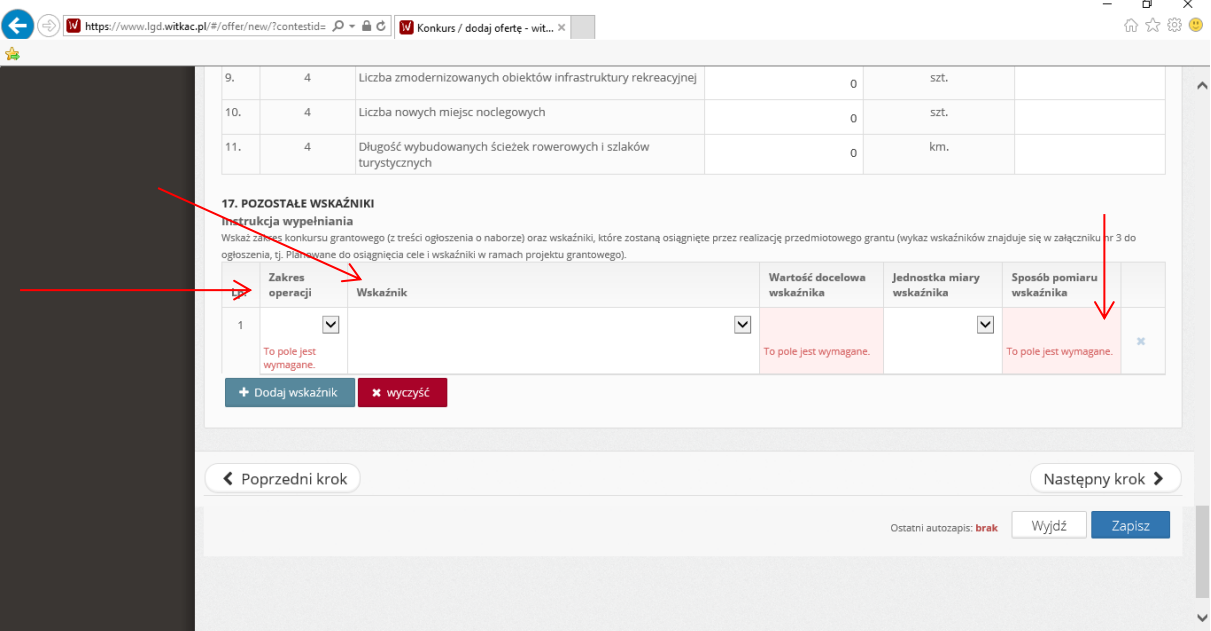

8. Przechodzimy do Zestawienia rzeczowo-finansowego operacji

W tej części wskazujemy koszty jakie poniesiemy w ramach naszego projektu w podziale na koszty kwalifikowalne, wkład rzeczowy w formie pracy własnej, inny wkład rzeczowy, koszty ogólne i niekwalifikowalne. W kolumnie "*Wyszczególnienie zakresu rzeczowego*" podajemy nazwę kosztu, np. zakup wyposażenia świetlicy – stoły. Następnie podajemy jednostkę miary, ilość oraz cenę jednostkową. Kolumna "*koszty ogółem*" wypełnia się automatycznie po wskazaniu ilości i ceny jednostkowej. Bardzo istotna jest kolumna "*Uzasadnienie źródła przyjętej ceny/rodzaj kosztów*". Należy tam uzasadnić koszt, tzn. wyjaśnić dlaczego musi zostać poniesiony, wskazać parametry materiałów, np. w przypadku stołów – wymiary, rodzaj materiału, inne charakterystyczne dla danego produktu parametry.

W każdej kategorii można dodawać kolejne wiersze poprzez przycisk "Dodaj" lub też usunąć wszystkie wiersze w danej kategorii poprzez przycisk "Wyczyść" – aby usunąć pojedyncze wiersze należy posłużyć się **krzyżykiem** z prawej strony każdego wiersza.  $\overline{a}$ 

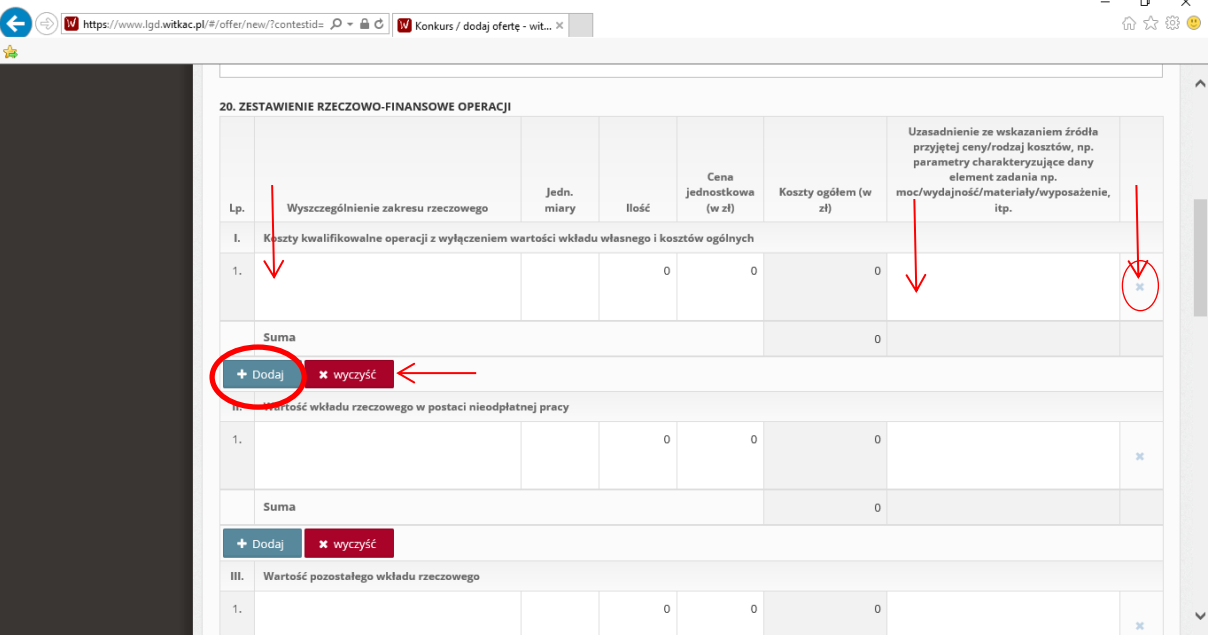

Kolejny punkt "Limity środków" uzupełnia się automatycznie, poza punktem 21.6, w którym należy podać "Wnioskowaną kwotę pomocy zaokrągloną w dół do pełnych złotych". Należy pamiętać, że wartość ta nie może być mniejsza niż minimalna i maksymalna kwota ogłoszona w naborach, tj. minimum 5 tys. zł, a maksymalnie 25 tys. lub 50 tys. zł. (w zależności od zakresu) – system wskaże nam błąd, jeśli wartość będzie większa niż dopuszczona. Maksymalna kwota wnioskowana nie może być większa niż 99% wartości kosztów kwalifikowalnych. Natomiast może być niższa, co jest dodatkowo punktowane w kryteriach wyboru stanowiących załącznik do ogłoszenia konkursu.

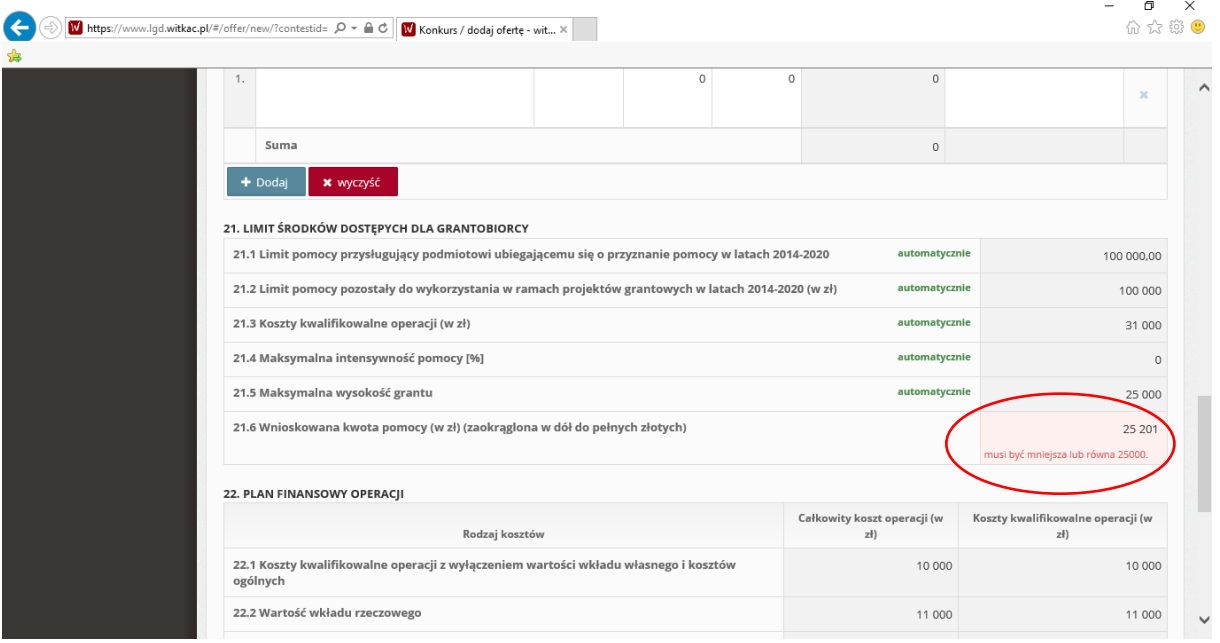

Ostatnia część wniosku to oświadczenia. W tym miejscu należy podpisać wydrukowany wniosek. Należy zapisać wniosek poprzez przycisk "Zapisz".

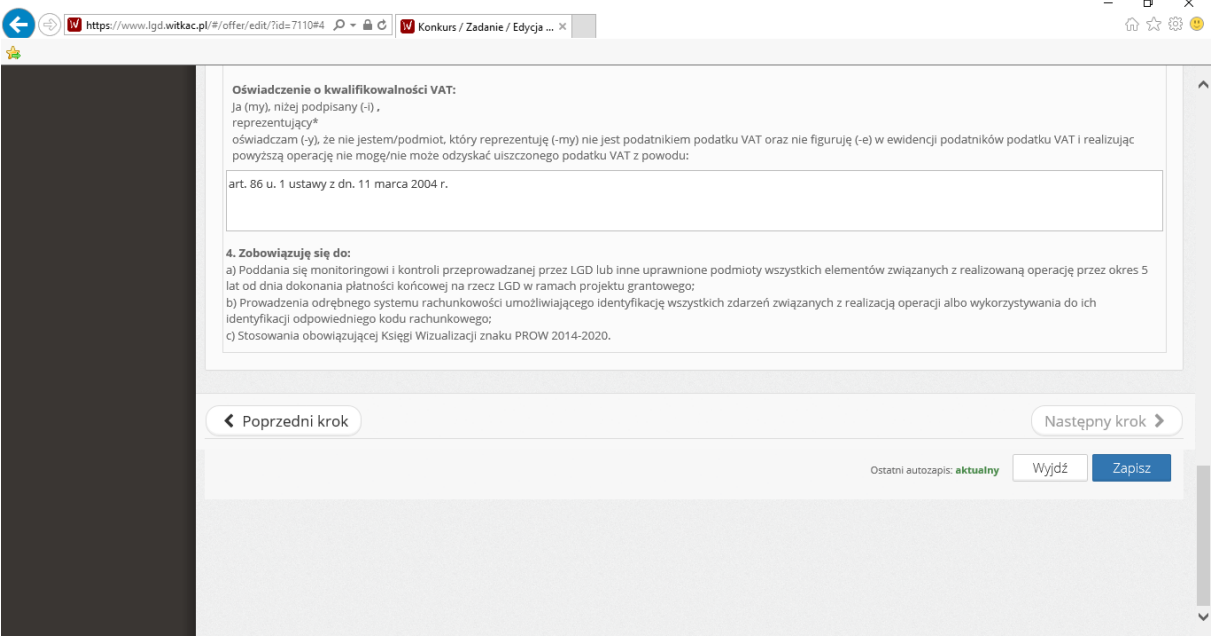

9. Po zapisaniu formularza- pojawi się przycisk "Złóż ofertę" - należy go kliknąć jeśli jesteśmy pewni, że wniosek i załączniki uzupełniliśmy poprawnie, lub "Edytować ofertę" i nanieść poprawki. Po złożeniu oferty nie będzie już można niczego zmienić w dokumentach załadowanych do systemu. Odblokowanie możliwości edycji wersji elektronicznej wniosku jest możliwe wyłącznie przez pracowników LGD PDS.

| <br>PDS - PDS                               | X W Zapomniałeś hasło? - wit X W Konkursy / WSPARCIE RO X                                                                                                    |                                                                                                    |                                       |                        | Ő                      | $\times$ |
|---------------------------------------------|----------------------------------------------------------------------------------------------------|----------------------------------------------------------------------------------------------------|---------------------------------------|------------------------|------------------------|----------|
| C<br>⇧                                      | A https://lqd.witkac.pl/#/offer/view?id=5099                                                                                                    |                                                                                                    |                                       |                        | 4<br>☆                 |          |
| ■ Moje wnioski<br>$\boxplus$                | <b>A</b> Dane oferty                                                                                                    |                                                                                                    |                                       | i Informacje o ofercie | <b>Historia oferty</b> |          |
| $\boxplus$<br>$\blacksquare$ Nabory         | Wzrost przedsiębiorczości obszaru LSR poprzez rozwinięcie firmy KOWAL o nowy zakres działalności wg<br>Wniosek wypełniony poprawnie<br>kodów PKD wraz z utworzeniem miejsc pracy.                                         |                                                                                                    |                                       |                        |                        |          |
| <b>圓</b> Organizatorzy naborów              | Oferta składana przez: KOWAL Jan Kowalski - Usługi<br><b>Budowlane</b>                                                                                                    |                                                                                                    |                                       |                        |                        |          |
| Korespondencja<br><b>O</b> Pomoc<br>G       | W ramach konkursu: WSPARCIE ROZWOJU PRZEDSIĘBIORSTW POPRZEZ TWORZENIE<br>NOWYCH MIEJSC PRACY ogłoszonym przez: Lokalna Grupa Działania Partnerstwo<br>Dorzecze Słupi - Lokalna Grupa Działania Partnerstwo Dorzecze Słupi |                                                                                                    |                                       |                        |                        |          |
|                                             | Informacje finansowe<br>· Całkowita wartość oferty: 77 000,00 zł siedemdziesiąt siedem tysięcy zł                                                                                                    |                                                                                                    |                                       |                        |                        |          |
|                                             | Informacje techniczne<br>· Numer wniosku: 5099<br>· Aktualna wersja: 3<br>· Data ostatniego zapisu: 2016-11-09 09:38:48                                                                                                   |                                                                                                    |                                       |                        |                        |          |
|                                             | <b>E</b> Edycja oferty<br>L' Złóż oferte<br><b>O</b> Funkcje                                                                                                    |                                                                                                    |                                       |                        |                        |          |
|                                             | <sup>4</sup> Załączniki<br>33<br>c                                                                                                    |                                                                                                    |                                       |                        |                        |          |
|                                             | Plik                                                                                                    | Opis                                                                                                    | Wymagany                              | Rozmiar                |                        |          |
|                                             | Plik z wnioskiem<br>Jan_Kowalski_KOWAL_WOP.xlsx                                                                                                    |                                                                                                    | Wszyscy<br>oferenci<br>elektronicznie | 290,18<br>KB           | <b>1</b> Zmień         |          |
|                                             | Dokument tożsamości - skan                                                                                                    | W przypadku, gdy wnioskodawcą jest osoba fizyczna prowadząca działalność gospodarczą. Dokument należy<br>zeskanować obustronnie. | Tylko<br>niektórzy<br>oferenci        |                        | $+$ dodaj              |          |
| $\bullet$<br>Ŧ<br>e<br>Ō<br><b>Contract</b> | 2<br>W<br>$\bullet$                                                                                                    |                                                                                                    |                                       |                        | △ 输 司 (1) POL 10:03    | $\equiv$ |

Po złożeniu oferty system umożliwi wygenerowanie wniosku w pdf.

10. Wniosek uzupełniony niepoprawnie, bez podanych danych nie zostanie przyjęty przez system, który nie pozwoli na jego złożenie.

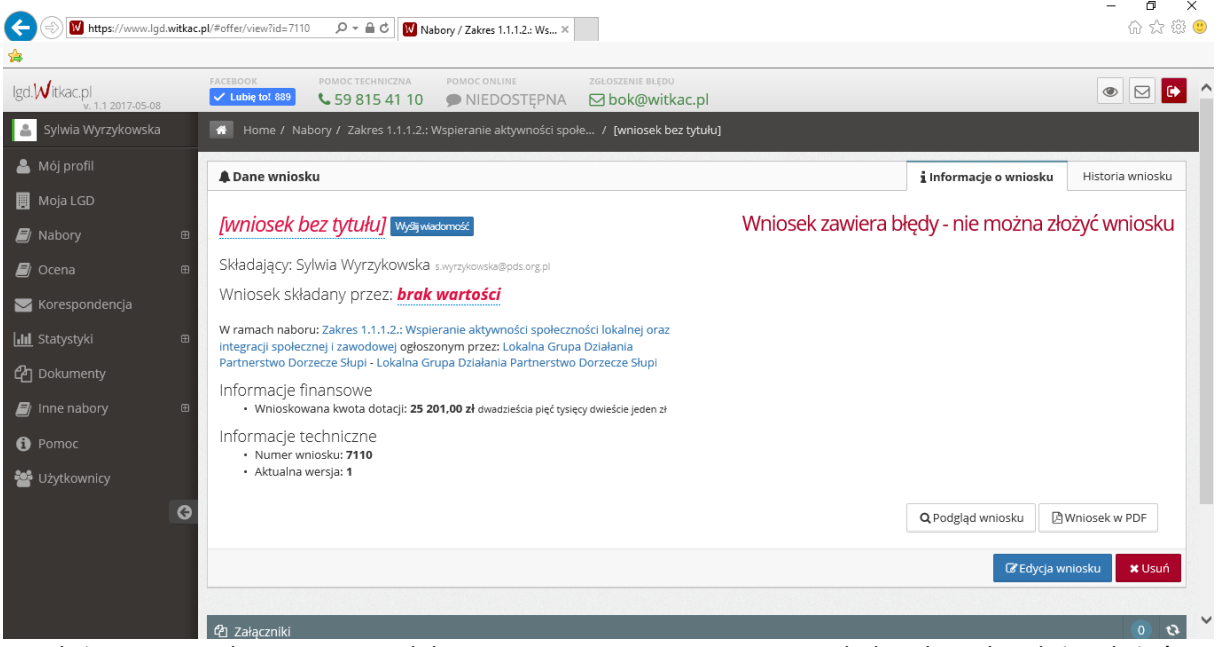

11. Po złożeniu wniosku w wersji elektronicznej za pomocą systemu lgd.witkac.pl należy złożyć wersję papierową wniosku (pdf pobrany po złożeniu wniosku w systemie) wraz ze wszystkimi niezbędnymi załącznikami w biurze LGD PDS w terminie zgodnym z ogłoszeniem o naborze. Dokumenty składane papierowo oraz elektronicznie muszą być identyczne.

**W przypadku jakichkolwiek wątpliwości czy trudności w składaniu wniosków za pomocą systemu - prosimy o kontakt z pracownikami biura LGD PDS: tel.: 59 81 32 200, kom: 533 339 188 e-mail: [biuro@pds.org.pl](mailto:biuro@pds.org.pl)**